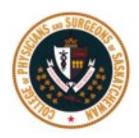

# 2021 Medical Corporation Permit Renewal Guide

# Table of Contents

| Section 1: Getting Started             | 3  |
|----------------------------------------|----|
| Section 2: Navigating the Form         |    |
| General Information Tab                | 4  |
| Voting Shareholders Tab                | 5  |
| Individual Non-Voting Shareholders Tab | 9  |
| Trust as a Shareholder Tab             | 12 |
| Sub-Corporation as a Shareholder Tab   | 17 |
| Directors Tab                          | 20 |
| Practitioners Tab                      | 22 |
| Other Corporate Information Tab        | 24 |
| Declaration Tab                        | 25 |
| Section 3: Notes on Payment Options    | 25 |

# Section 1: Getting Started

1. Log in through **Physician Sign in** on the CPSS Website.

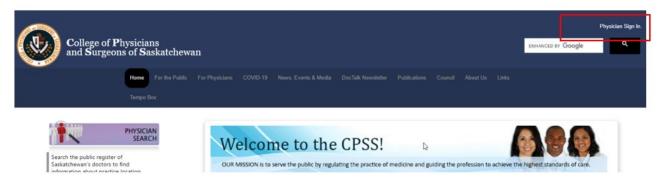

2. Next to the **Home tab**, please click on "Corporation Profile" in the top navigation bar.

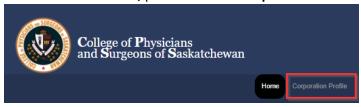

3. Review your information under the Corporate Snapshot tab. Once you have reviewed that information, click the back arrow and then "Click Here to Proceed to the Corporation Renewal Page"

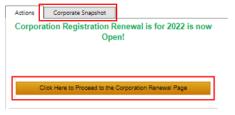

4. Please make sure to read what is required to complete for your corporate renewal before clicking "Start Renewal Now"

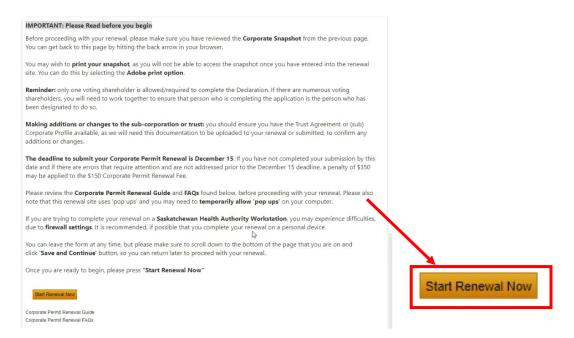

Note: If you are returning to complete your corporate renewal form click "Continue Renewal"

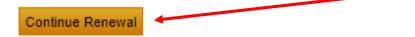

5. You will now be redirected to the secure license renewal form. You will need to hit "OK"

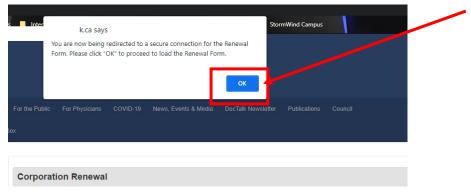

Note: If you do not see the above pop-up, please make sure pop-blocker is disabled

# Section 2: Navigating the Form

#### General Information Tab

The renewal form will proceed in chronological order, starting with **General Information**.

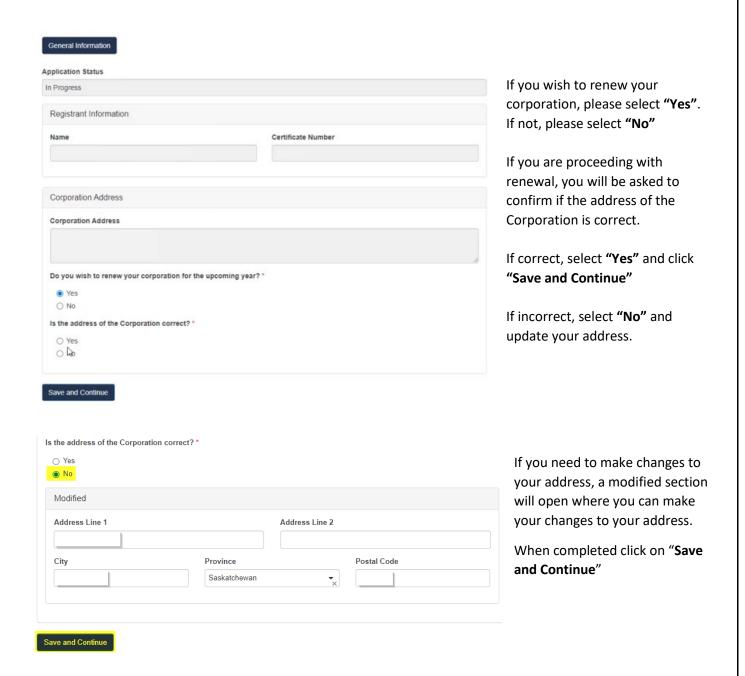

#### Voting Shareholders Tab

Review your Voting Shareholder information. If there are no changes, click "No"

Then answer if there are persons other than named who will have any right to exercise voting rights with respect to voting shares of the Professional Corporation?

When page is completed click on "Save and Continue"

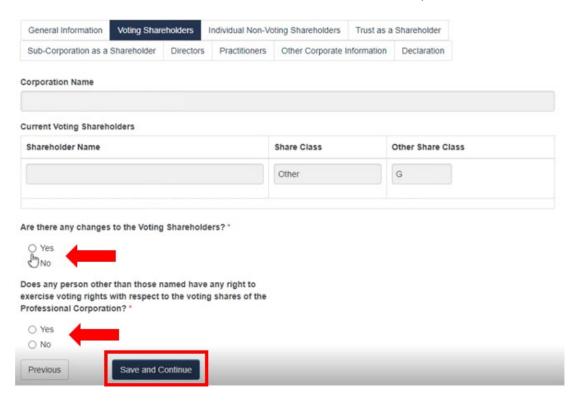

#### Adding a New Voting Shareholder

If you need to add a voting shareholder, click "Yes" to the first question, and a new section will open up. Select Add New Voting Shareholder button.

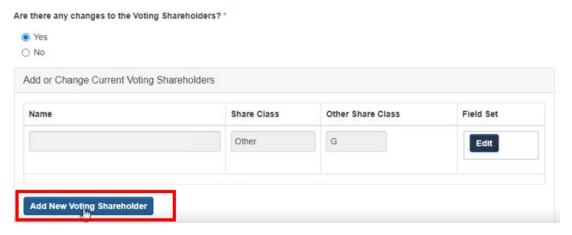

Then select the "Find" button and search for the Shareholder name.

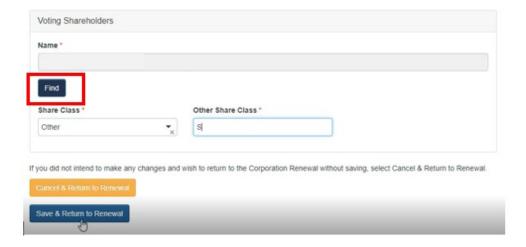

Enter the first and last name or partial name, click on "Find" button. From the results click on "Select" next to the name you are looking for to add

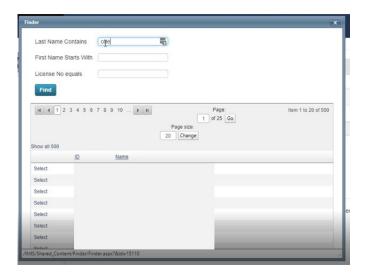

Then you can enter the **Share Class** or select **Other Share Class** and then select **'Save & Return to Renewal'** 

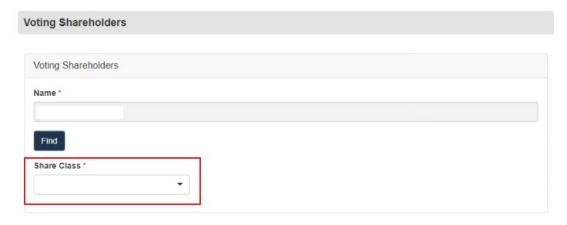

# Making changes to existing Voting Shareholders

When making changes to existing Voting Shareholders you can edit the current Share Class or remove a Voting Shareholder.

To edit any existing Voting Shareholders, as needed by selecting the **'Edit'** button.

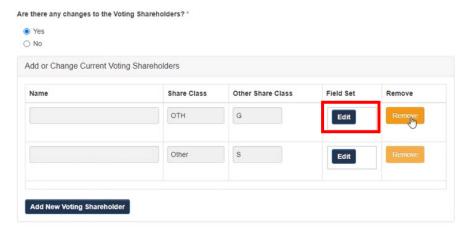

The page will load and you make changes to the Share Class and click "Save & Return to Renewal"

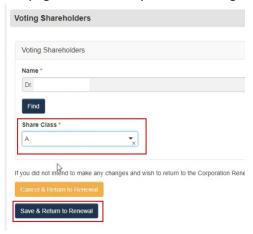

To remove any existing Voting Shareholders, as needed by selecting the 'Remove' button. Remember there must be more than one voting shareholder before you can remove.

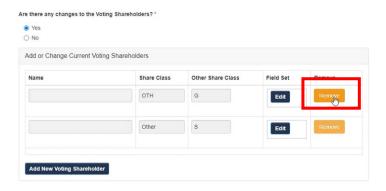

Then make sure to respond to the final question before selecting "Save and Continue"

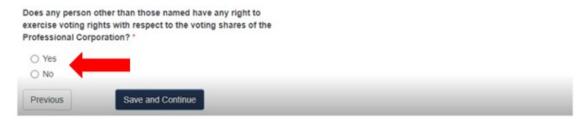

#### Individual Non-Voting Shareholders Tab

Review your Individual Non-Voting Shareholders. If there are no changes to your Individual Non-voting Shareholders you can answer the question "No" and click on "Save and Continue" to the next section

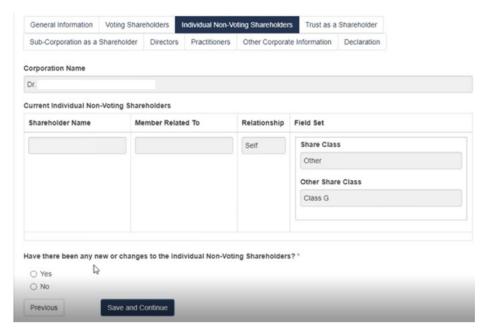

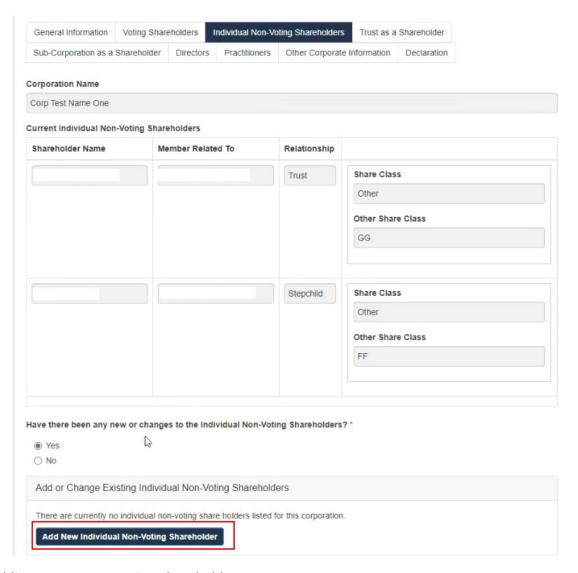

# Adding a New Non-Voting Shareholder

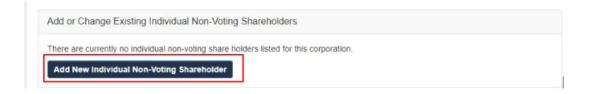

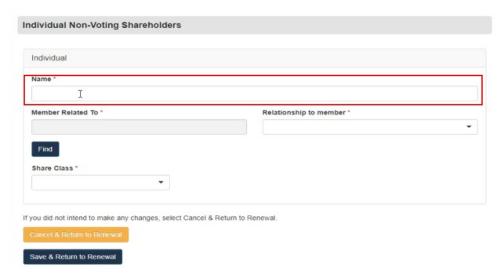

#### Click on "Find" to locate the Member Related To

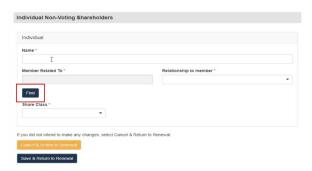

Enter the first and last name or partial name, click on "Find" button. From the results click on "Select" next to the name you are looking for to add

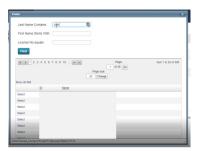

You will be returned to the form to select the Relationship to Member and Share Class from the respective drop-downs. Once this information has been completed, you can click on "Save & Return to Renewal". Only those who match these Relationships are allowed to be added.

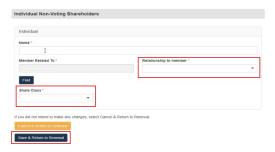

#### Making changes to an existing Non-Voting Shareholder

When making changes to existing Non-Voting Shareholders you can edit the current Share Class or remove a Non-Voting Shareholder.

You may edit any existing Non-Voting Shareholders, as needed by selecting the 'Edit' button.

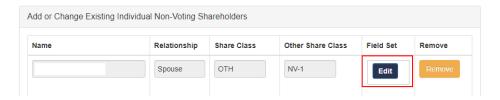

The record form will load, you will be able to make changes to the Member Related to, Relationship and Share Class. Once you have completed your changes click "Save & Return to Renewal"

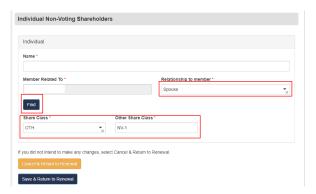

You may remove any existing Non-Voting Shareholders, as needed by selecting the 'Remove' button.

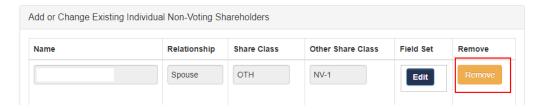

#### Trust as a Shareholder Tab

Review your Trust Information. If you do not have any changes to the Trusts or Beneficiaries of any listed Trusts, you can answer the question "No" and if there have been no changes to the existing Trust, then you can click "No" and then "Save and Continue" to the next section

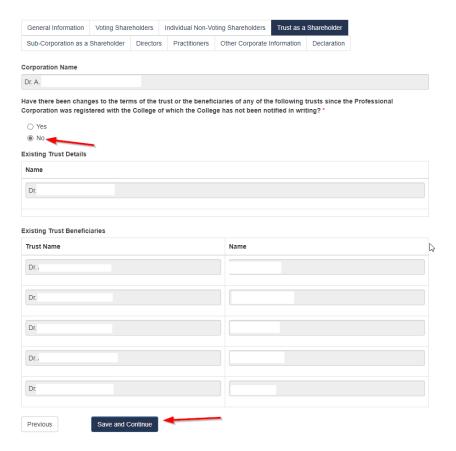

### Adding a new Trust as a Shareholder

If you are adding a trust, then you will select "Yes" and select "Add New Trust Non-Voting Shareholder"

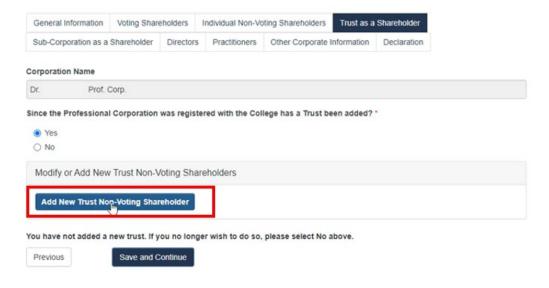

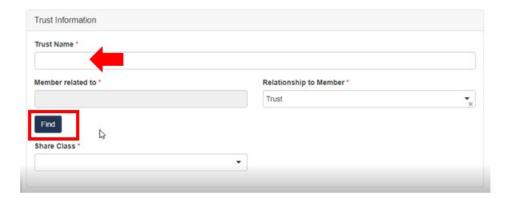

Enter the first and last name or partial name, click on "Find" button. From the results click on "Select" next to the name you are looking for to add

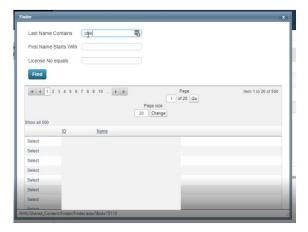

The Relationship to Member should autopopulate as Trust, complete Share Class and/or Other Share Class, and Name of Trustee as appropriate and then select "Save to Add Beneficiary"

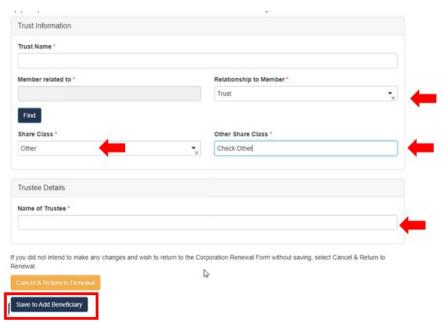

To add a Beneficiary, select 'Add New Beneficiary" at the bottom of the screen.

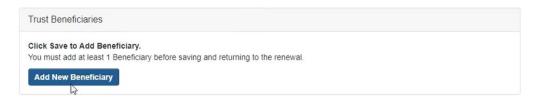

A new screen will open for Beneficiary Details to be added. Type the Name and then select **"Find Member"** and a Finder will pop up.

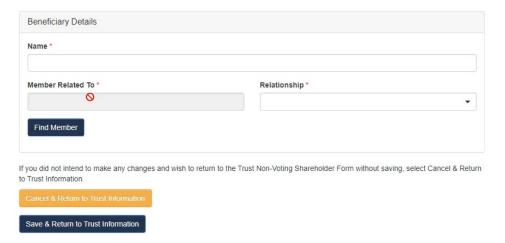

Enter the first and last name or partial name, click on "Find" button. From the results click on "Select" next to the name you are looking for to add

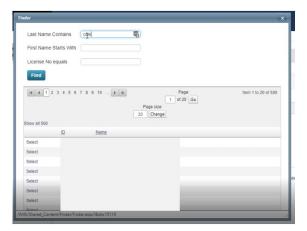

Then select the "Relationship" that exists and select "Save & Return to Trust Information"

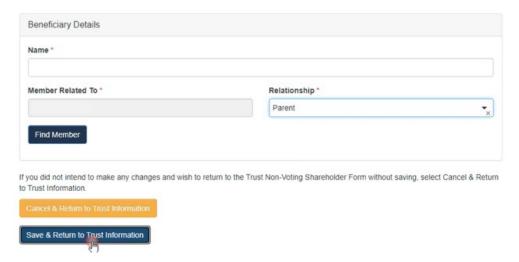

Answer the remaining questions, before selecting "Save & Return to Renewal"

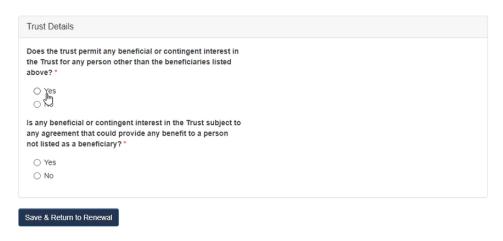

#### Making changes to existing Trust as a Shareholder

If you have changes to the trust or beneficiaries, then you will select "Yes". Print or save a copy of your Corporate Snapshot. Make any necessary changes and upload the revised file, by clicking browse and locating it on your computer.

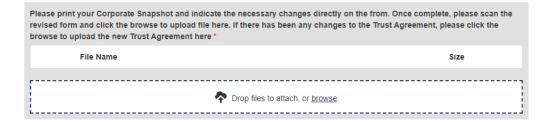

# Sub-Corporation as a Shareholder Tab

Next section will ask if a sub-corporation as a shareholder has been added since the Corporation was registered. If no, then select "No" and then "Save and Continue"

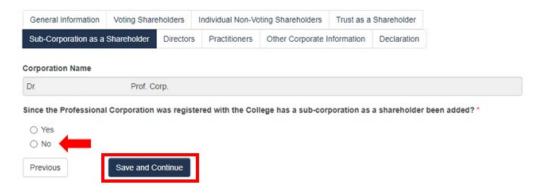

#### Adding a new Sub-Corporation as a Shareholder

If you are adding a Sub-Corporation, then you will select "Yes" and select "Add New Sub-Corporation Non-Voting Shareholder"

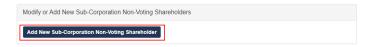

When the form loads, enter the name in the "Sub-Corporation Name" field and then click on "Save to Add Shareholder"

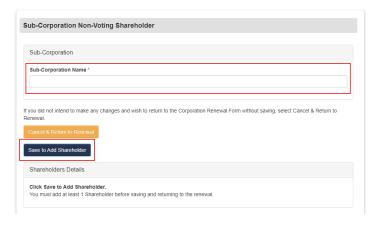

After you Save to Add Shareholder, click on "Add New Shareholder"

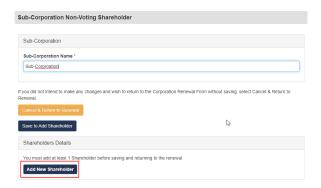

Enter in the 'Name' of the shareholder and then select the "Find" button and a pop-up finder will be appear.

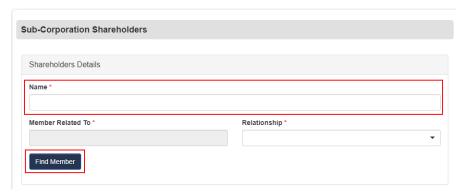

Enter the first and last name or partial name, click on "Find" button. From the results click on "Select" next to the name you are looking for to add

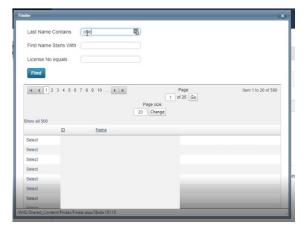

Then select **Relationship** from the drop-down menu, and "Save & Return to Sub-Corporation Information"

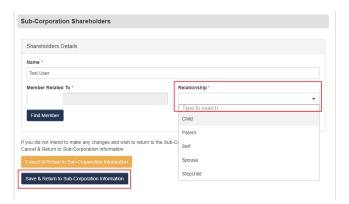

If you need to add additional shareholders click "Add New Shareholder", if you are done proceed to the General Information section

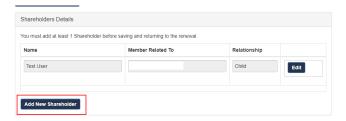

Complete the questions under the General Information section and click on "Save & Return to Renewal"

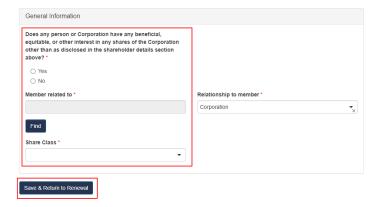

You will be brought back to the main renewal form. Once returned, please click the browse button to upload a the required documents. Once the documents are upload, click on "Save and Continue"

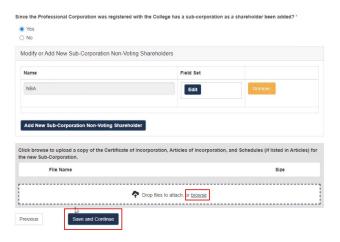

#### Making changes to existing Sub-Corporation as a Shareholder

If you have changes to an existing Sub-Corporation, then you will select "Yes". Print or save a copy of your Corporate Snapshot. Make any necessary changes and upload the revised file, by clicking browse and locating it on your computer.

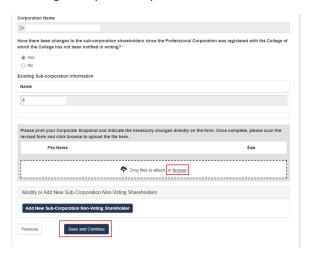

Once completed click "Save and Continue"

#### **Directors Tab**

Review your Directors information. If there are no changes click **"No"** to the first question. When page is completed click on **"Save and Continue"** 

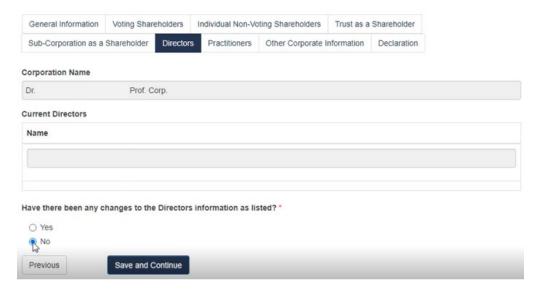

If you need to make a change to the Directors, click "Yes". The corporation MUST have one Director.

# Adding a new Director

#### Click on "Add New Director"

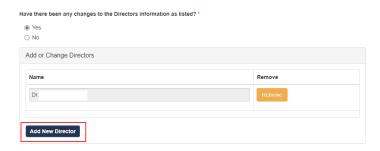

#### On the Directors form click on "Find"

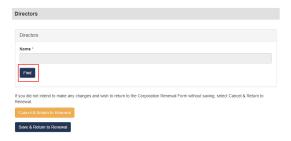

Enter the first and last name or partial name, click on "Find" button. From the results click on "Select" next to the name you are looking for to add

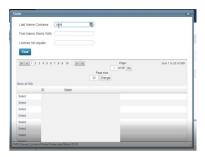

Once the director has been added to the form click on "Save & Return to Renewal"

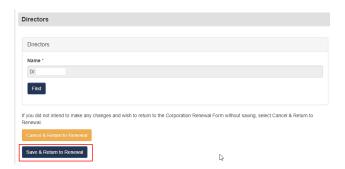

Repeat steps for all additional directors that need to be added. If you do not need to make any changes to existing directors click on "Save and Continue"

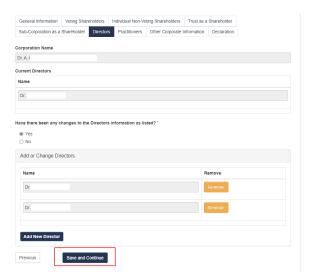

# Making Changes to existing Directors

You can remove existing Directors by clicking the "Remove" button next to their name. If you do not need to make any changes to existing directors click on "Save and Continue"

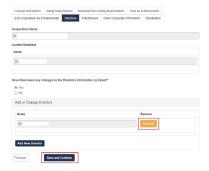

#### **Practitioners Tab**

Review your Practitioners information. If there are no changes to the current list of Practitioners, then select "No". Then review and respond to the remaining questions, as appropriate and select "Save and Continue"

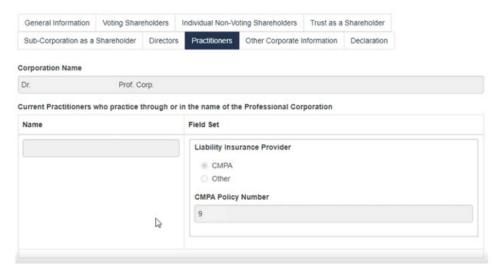

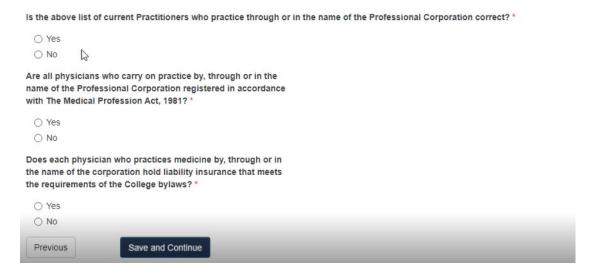

#### Adding a new Practitioner

If you need to make add a new Practitioners, click "No". In the modified Practitioners click on "Add New Practitioner"

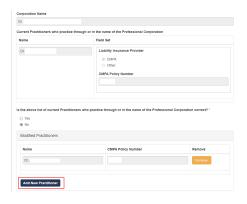

On the Practitioners form click on "Find"

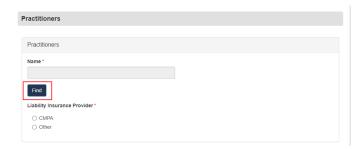

Enter the first and last name or partial name, click on "Find" button. From the results click on "Select" next to the name you are looking for to add

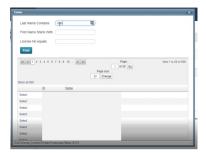

Once the practitioner has been added to the form click on "Save & Return to Renewal"

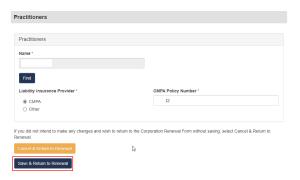

Repeat steps for all additional practitioners that need to be added. If you do not need to make any changes to existing practitioners click on "Save and Continue"

#### Making changes to existing Practitioners

To remove a practitioner click the "Remove" button next to the name

| rrent Practitioners who pra | actice through or in the name of the Professional Corporation      |                             |
|-----------------------------|--------------------------------------------------------------------|-----------------------------|
| ame                         | Field Set                                                          |                             |
| Or.                         | Liability Insurance Provider                                       |                             |
|                             | ⊚ CMPA                                                             |                             |
|                             | Other                                                              |                             |
|                             | CMPA Policy Number                                                 |                             |
|                             | CMPA Policy Number                                                 |                             |
|                             |                                                                    |                             |
|                             |                                                                    |                             |
|                             |                                                                    |                             |
|                             |                                                                    |                             |
| he above list of current Pr | ractitioners who practice through or in the name of the Profession | onal Corporation correct? * |
| ) Yes                       |                                                                    |                             |
| ) No                        |                                                                    |                             |
|                             |                                                                    |                             |
|                             |                                                                    |                             |
| Modified Practitioners      |                                                                    |                             |
|                             |                                                                    |                             |
| Modified Practitioners      | CMPA Policy Number                                                 | Remove                      |
|                             | CMPA Policy Number                                                 | Remove                      |
| Name                        | CMPA Policy Number                                                 |                             |

#### Other Corporate Information Tab

Answer the question, and any follow up questions. When complete click on "Save and Continue" to continue to the next section.

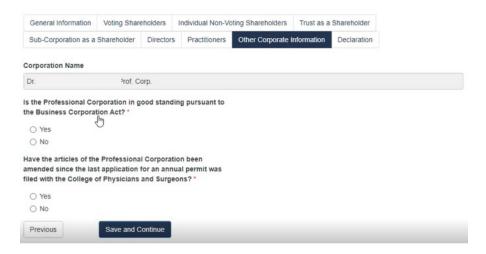

#### **Declaration Tab**

Review the declaration and select the voting shareholder that completed the renewal from the drop-down menu.

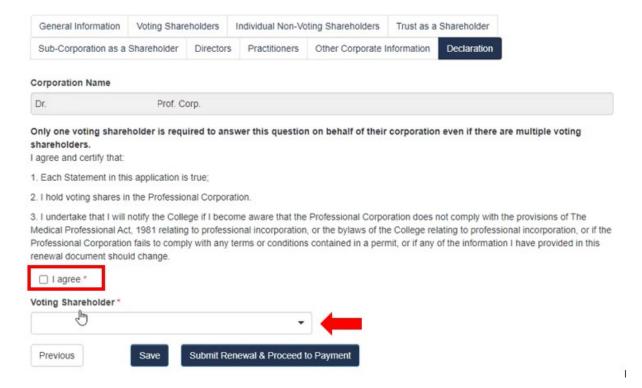

If ready to proceed to payment click on "Submit Renewal & Proceed to Payment" to continue to the cart section.

If you want to review later and not proceed to payment yet click on "Save". Once the form saves, you will be able to close the window and come back later to complete.

#### **Section 3: Notes on Payment Options**

You will be brought to the cart to review your fee's. Once reviewed click on "Proceed to Payment"

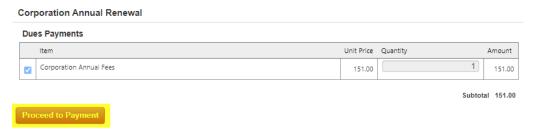

If paying by credit card enter your payment details and click "Submit Order"

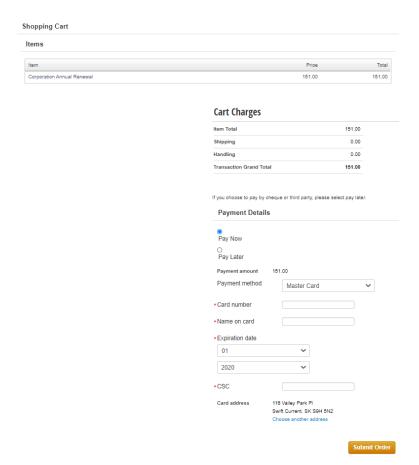

If paying by cheque click "Pay Later" then click "Submit Order"

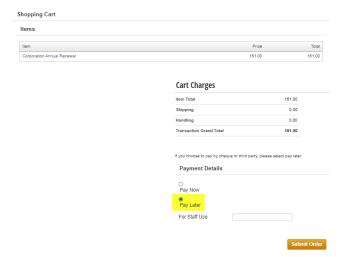

**Note:** If you are paying by cheque, please make the cheque out to:

College of Physicians and Surgeons of Saskatchewan

And at your earliest convenience and to mitigate delays in processing or penalty being applied, please send to:

101-2174 Airport Drive,

Saskatoon, SK, Canada, S7L 6M6

You will now be brought to the confirmation page, **please print this page** for future reference. Thank you.